## Usuário - cadeias de certificação para computador genérico (fora do PJES)

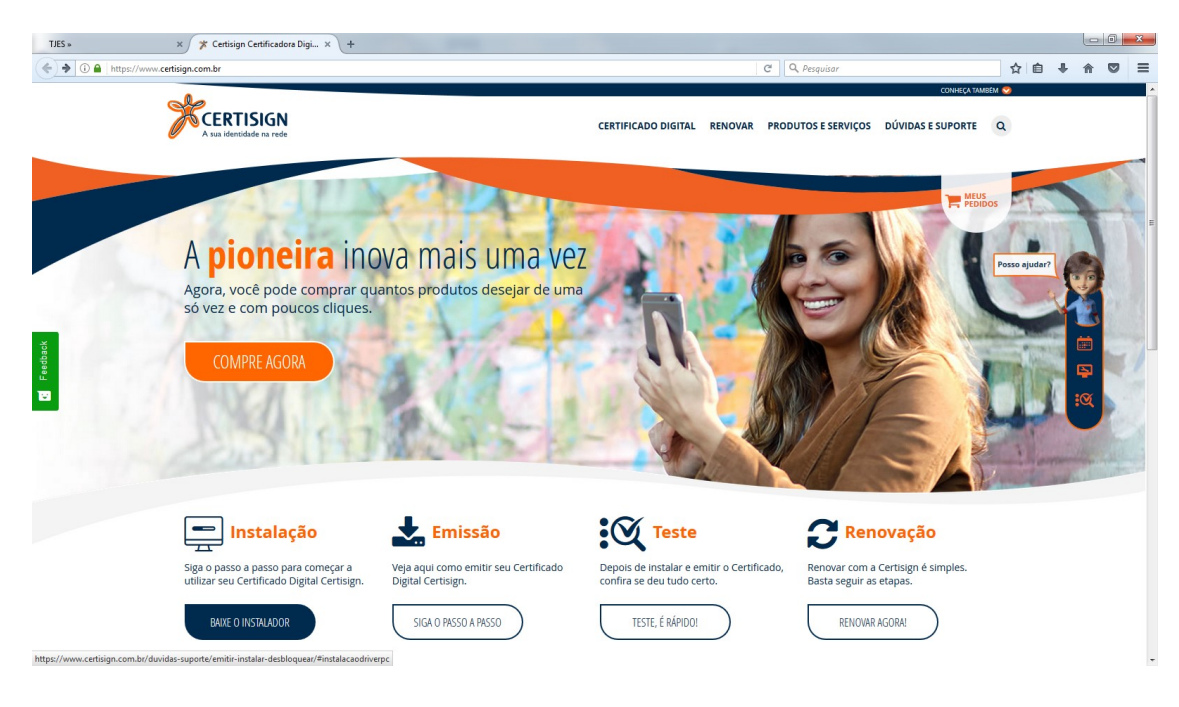

Passo 1 : Acesse o site https://www.certisign.com.br/ e clique em "Instalação".

Passo 2 : Clique em "Hierarquia".

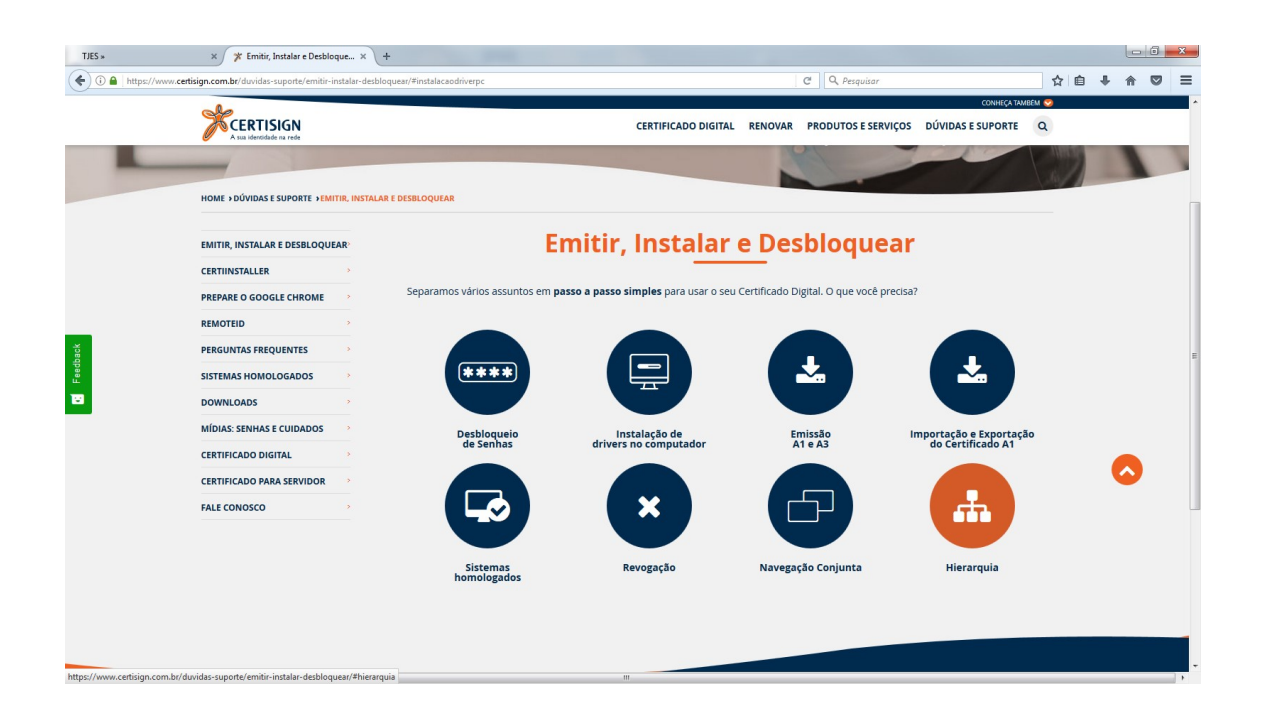

Passo 3 : Aparecerá a opção Hierarquias de Certificação. Clique em "etapa 1" e depois clique em "DOWNLOAD DA HIERARQUIA".

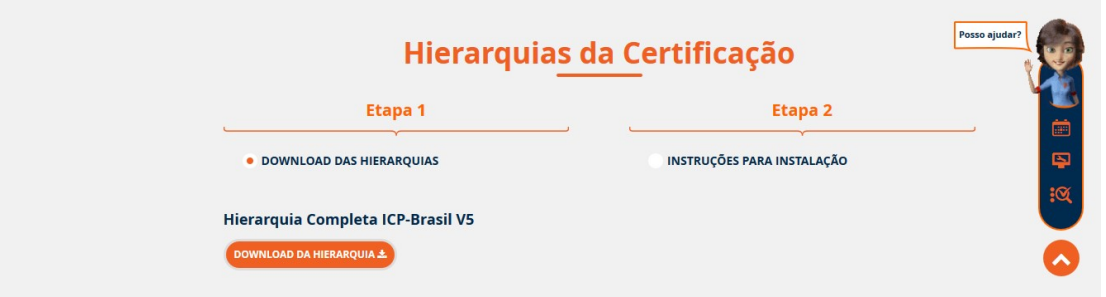

Após esta etapa ira aparecer uma tela para você fazer o download da Hierarquia completa da ICP – Brasil V5, com esta opção será feito o download de toda a cadeia de certificados.

Passo 4 : Clique no arquivo que foi feito o download, depois clique em " executar ". Logo em seguida, selecione " Instalar cadeias" (Caso esta opção não funcione vá à Etapa 2, esta etapa mostra como é feito o download de certificado por certificado e sua posterior instalação).

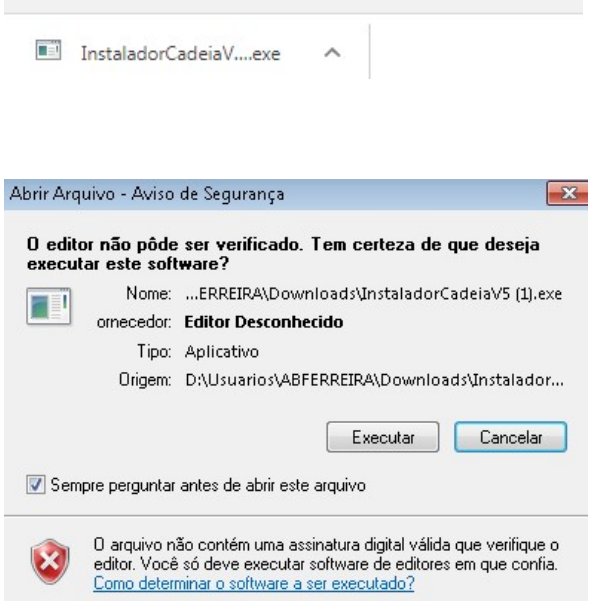

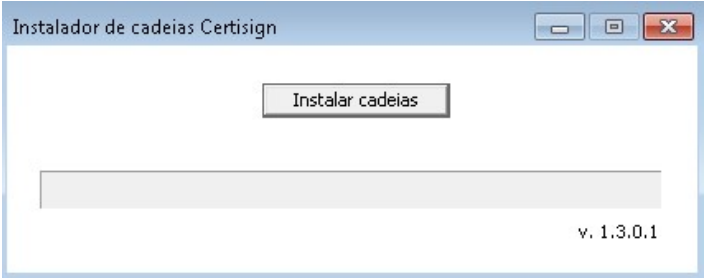

Caso os certificados não tenham sidos instalados corretamente, por favor, volte no site no mesmo local onde foi selecionado a etapa 1. Só que agora selecione a " etapa 2 " que é instruções para instalação, selecione o sistema operacional e siga as instruções lá apresentadas.

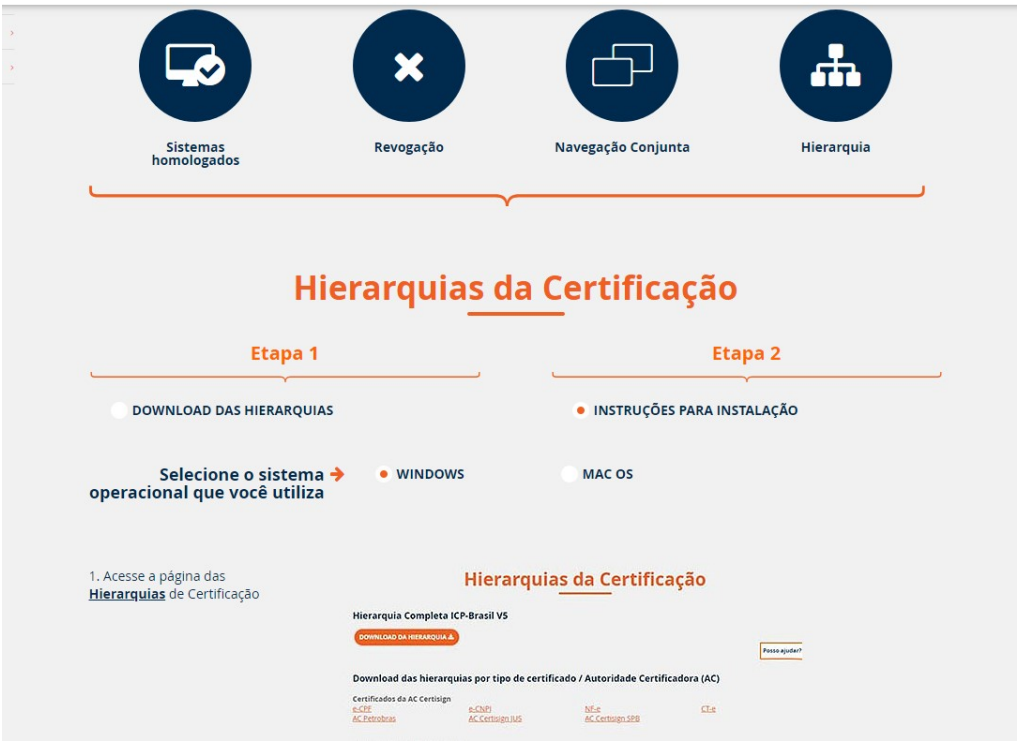

OBS = Qualquer problema, entrar em contato com o suporte da CERTSIGN pelo telefone 011 35463720.